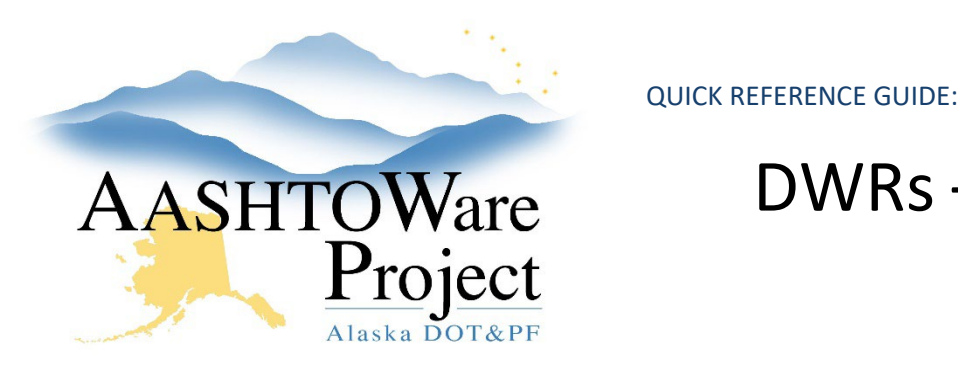

# DWRs – Entering Submittals

# Background:

In order for the system to generate an Acceptance Record you must create and save an item posting including entering a material set. Only approved submittals should be attached to an acceptance record.

## Roles:

Most Construction roles

### Navigation:

Construction > Contract Progress > Contract > DWR

- 1. On the Contract Progress Summary page, select the **Daily Work Reports** tab on the left.
- 2. Use the *DWRs - Creating and Submitting* QRG add a new DWR and edit fields, or use the search and filter fields at the top of the page to find the desired DWR and click its **Sequence** hyperlink.
- 3. On the Contract Daily Work Report Summary page, select the **Item Postings** tab on the left. Reminder: You must have a Contractor On Site prior to adding an item posting.
- 4. Find the desired item posting and click the arrow on the left to expand its row.
- 5. Use the dropdowns to select the **Material Set** that was used in the installation of the item and add a comment in the **Location** field (If you are only entering submittals, something like "Submittals" in the location will work. The system generates an acceptance record for each material in the material set.
- 6. On the **Acceptance Records** tab, find the desired material set's row. Using the arrow on the left, expand the row to reveal acceptance records for each material within the material set.
- 7. Using the arrow on the left, expand the row for the material you want to create an acceptance record for
- 8. Create a Submittal by using the acceptance record itself. Use the dropdown to select the correct value in the **Field Inspection Value**  and **Comments** field. If this is a Cert, enter the **Approval Level**.
- 9. Click **Save**.
- 10. Expand the Acceptance Record and select the Row Actions Menu for the material you are entering and select **Attachments**.
- 11. In the Attachments Overview press the **Select File** button, find the approved submittal on your computer and press **Open**.
- 12. Enter any necessary **Description** information and press **Save** (you can navigate back to the DWR by pressing **Previous**).

### Next Steps:

To make sure that you have attached the approved submittals to the correct row, run the *Contract Materials Acceptance Report* (from the Global Actions Menu in the upper right corner). For more information on generating reports see the QRG: *Reports – Generating*.